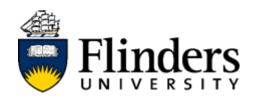

# **User Guide**

Student Guide to InPlace

## Contents

| STEP 1: NAVIGATE TO INPLACE                | 3  |
|--------------------------------------------|----|
| STEP 2: LOG ON TO INPLACE                  | 3  |
| STEP 3: HOME PAGE OVERVIEW                 | 5  |
| STEP 4: HOW TO VIEW THE MY DETAILS WINDOW  | 7  |
| STEP 5: COMPLETING COMPLIANCE REQUIREMENTS | 8  |
| STEP 5A: ADDING COMPLIANCE DOCUMENTS       | 9  |
| STEP 6: MANAGING YOUR INFORMATION          | 10 |
| STEP 7: VIEWING YOUR PLACEMENT DETAILS     | 11 |
| STEP 8: SHARED DOCUMENT LIBRARY            | 12 |
| STEP 9: WHERE TO GET HELP                  | 13 |

Step I: Navigate to InPlace

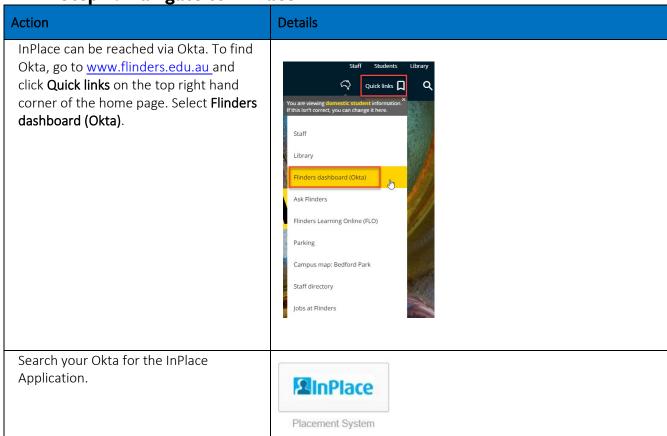

Step 2: Log on to InPlace

| Action                                                | Details                                      |
|-------------------------------------------------------|----------------------------------------------|
| To log on to InPlace click <b>Staff and Students.</b> |                                              |
|                                                       | → Se                                         |
|                                                       | Staff and Students                           |
|                                                       | OF —                                         |
|                                                       | Other Accounts                               |
|                                                       | Quantum Information Technology Cookie Policy |
|                                                       |                                              |

Page 3 of 13

The first time you log on to InPlace you will see the following message. Welcome to InPlace × You may choose to run through the Welcome to our new-look InPlace 4.0! We've worked hard to bring you a simpler way to online tutorial by clicking 'Ok, Show view and manage all your placements. You can still do everything you used to but now it's so much easier. me more', or you can skip this by clicking 'No thanks, I'll figure it out!'. Find out how we've improved your InPlace experience. Ok, Show me more No thanks, I'll figure it out! Please note: the online help is available at any time by clicking on Help in the educ2325 user access menu. My Details Help Log out View shortlisted

Page 4 of 13

Last saved: Monday, 3 February 2020

Step 3: Home Page Overview

### Action Details

Your Home page is the first page you see when you log in. It gives you a quick access to all your placement details, tasks and notifications.

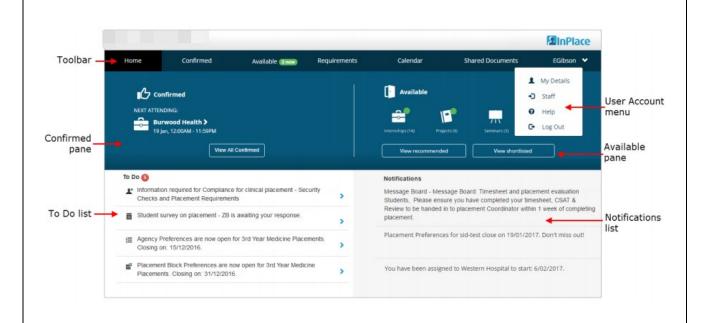

#### Toolbar:

**Home:** click to return to the Home page.

Confirmed: click to view all your placement and confirmed opportunities. From here you can access

placement details, your schedule, related documents and the carpool feature.

**Available:** click to view a list of all opportunities that are available to apply for.

**Requirements:** click to view your full program of placement requirements.

Calendar: click to open your calendar.

**Shared Documents:** click to view all documents available to you.

'YourUsername': click to view the User Account menu.

**Confirmed pane:** displays your next upcoming placement. Click **View All Confirmed** to open the Confirmed page.

Available pane: displays what types of opportunities are currently available.

**To Do list:** displays a list of tasks you need to acknowledge, review or action. Click any task to open the relevant page and then complete whatever work is required. Once complete the task will disappear from the list.

**Notifications list:** displays information that you need to read but don't need to action. Notifications disappear from the list after 15 days.

### Mobile Device:

The home page looks a bit different on a mobile device but all the same information is available.

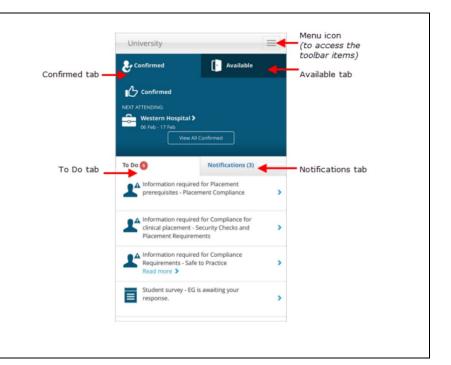

Page 6 of 13

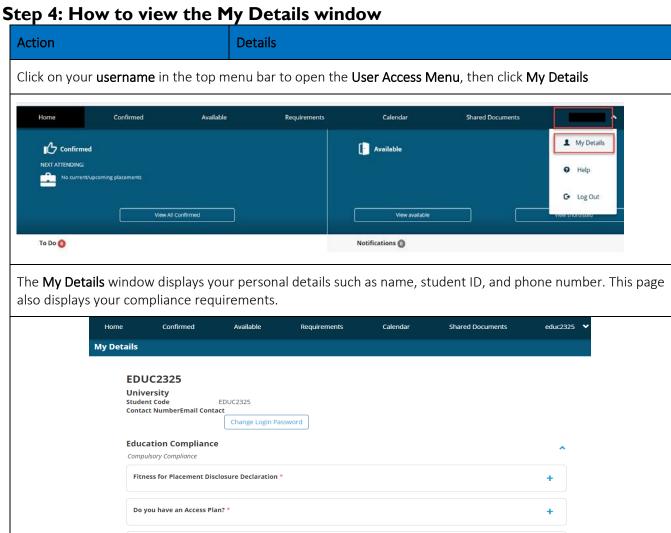

Student Consent for Placement \*

Intellectual Property Transfer \*

Intellectual Property Counselling video \*

## **Step 5: Completing Compliance Requirements Details** Action Your compliance requirements will vary depending on the course you are enrolled in and the steps may be different to those shown here. You will be required to complete some pre-placement compliance requirements via InPlace. This may include reading and acknowledging some information, adding dates of training, or adding documents. Sarah Student University Student Code **Contact Number** 0111 222 333 **Email Contact** Sarah.student@flinders.edu.au Address 100 Bedford Drive, BEDFORD PARK, SA, 5042, AUSTRALIA Change Password STUDENT SECTION: 1. GENERAL INFORMATION: Current Driver's License: Transport: 2. DCSI - CHILD-RELATED EMPLOYMENT SCREENING (CRES): Uploaded DCSI Child-Related Employment Screening: DCSI Child-Related Screening Issue Date: You can view each of your

You can view each of your compliance steps and previously uploaded documents by clicking on the (+) sign next to each step. This will expand each section.

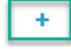

NOTE: you must ensure you answer every step where you see a \*.

**Step 5a: Adding Compliance Documents** 

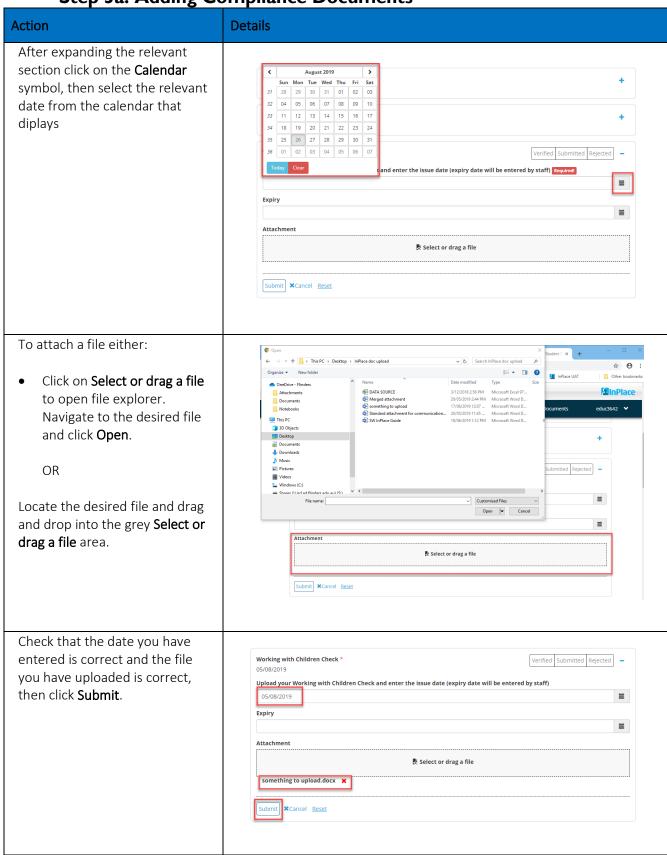

A notification will appear briefly at the top of the page.

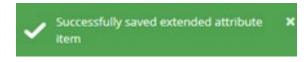

Step 6: Managing your information

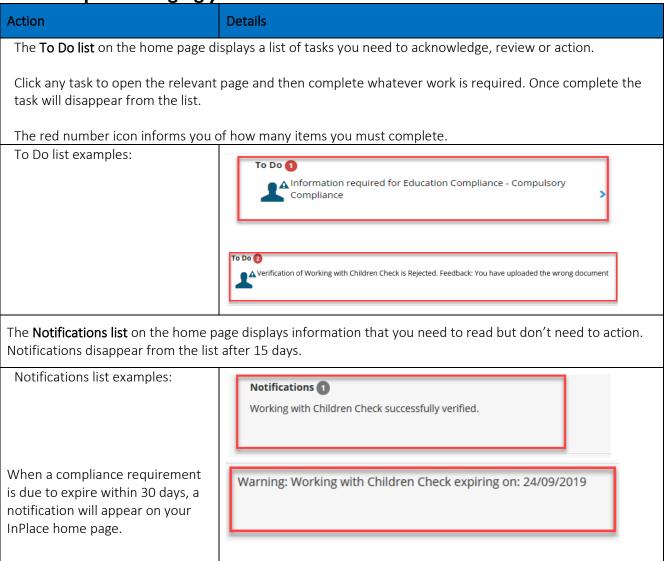

InPlace Student User Guide > InPlace Project Sharepoint site > User Guides

Page 10 of 13

**Step 7: Viewing your Placement Details** 

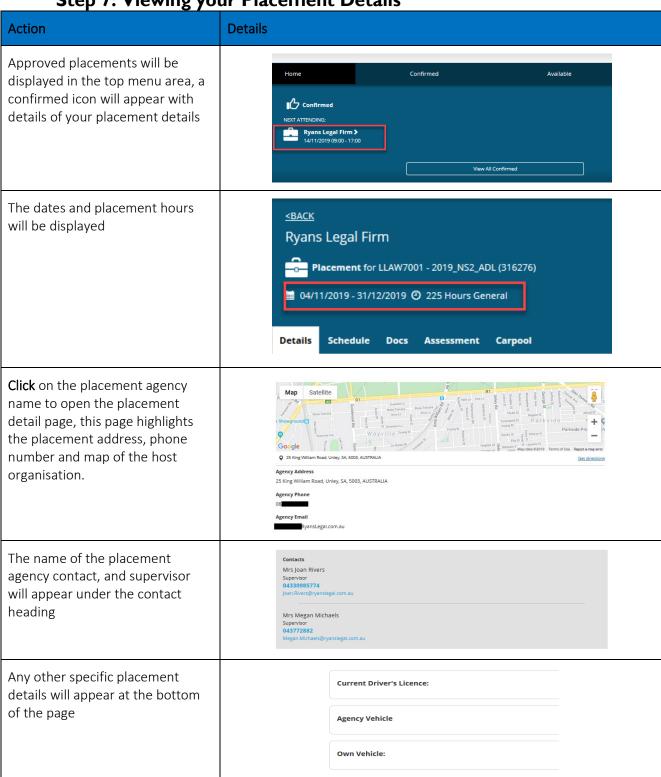

**Step 8: Shared Document Library** 

| Action                                                                                                   | Details                                                                                                    |
|----------------------------------------------------------------------------------------------------|----------------------------------------------------------------------------------------------------|
| WIL teams can often share forms, information or documents with students via the Shared Documents Library | Shared Documents                                                                                                    |
| To view or download these documents <b>Click</b> on Shared Document in the top menu bar                  |                                                                                                    |
| Click on the document to view or click on download hyperlink to download a copy                          | LLAW7001 Placement Scheduler  LLAW7001 Placement Scheduler .xlsx  Law Document Library  Not Viewed  Download  LLAW7001 - Agency Information Form |
|                                                                                                    | LLAW7001 - Agency Information Form  LLAW7001 Agency Information Form.pdf  Law Document Library  Not Viewed  Download                             |
|                                                                                                    | Previous 1 Next                                                                                                    |

Page 12 of 13

Step 9: Where to get help

| Step 9: Where to get help                                                                                                    |                                                                                                    |  |
|----------------------------------------------------------------------------------------------------|----------------------------------------------------------------------------------------------------|--|
| Action                                                                                                    | Details                                                                                                    |  |
| InPlace has in-built student help which you can access at any time. This help is generic.                                                                                                    | educ2325    My Details  Help  Log out  View shortlisted                                                                                                    |  |
| For any College specific support, contact your relevant WIL placement team:                                                                                                    |                                                                                                    |  |
| College of Business, Government and Law<br>Social Sciences South, Room 388<br>Phone: 7421 9860<br>Email: cbgl.placements@flinders.edu.au                                                                | College of Medicine and Public Health Flinders Medical Centre, Level 5, Room 5E213 Phone: 7221 8390 Email: smph.placements@flinders.edu.au                                       |  |
| College of Education, Psychology & Social Work Education Front Office (Level 4, Room 69) Phone: 8201 5410 Email: <a href="mailto:cepsw.placements@flinders.edu.au">cepsw.placements@flinders.edu.au</a> | College of Nursing and Health Sciences Level 1, North Wing, Sturt campus Phone: 8201 7500 Email: cnhs.placements@flinders.edu.au                                                 |  |
| College of Humanities, Arts and Social Sciences Social Sciences South, Room 388 Phone: 7421 9860 Email: chass.placements@flinders.edu.au                                                                | College of Science and Engineering Bedford Park: Room 1304, Physical Sciences Building Tonsley: Level 3, Tonsley Building Phone: 8201 5133 Email: cse.placements@flinders.edu.au |  |

Page 13 of 13